## Inactivation - Descriptions, Relationships, and Concepts

How do I Inactivate a Description?

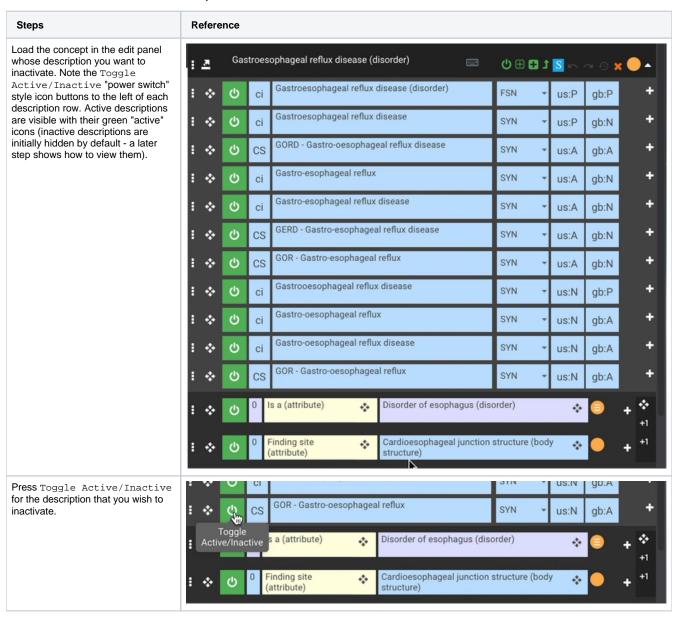

A Select Reason For Inactivating Description pop-up box is presented. This is a modal dialogue which must be completed or closed to continue editing. The box contains a set of radio button options to choose the inactivation reason. For International authoring the options are:

- Not semantically equivalent
- Outdated component
- Erroneous component
- Non-conformance to editorial policy

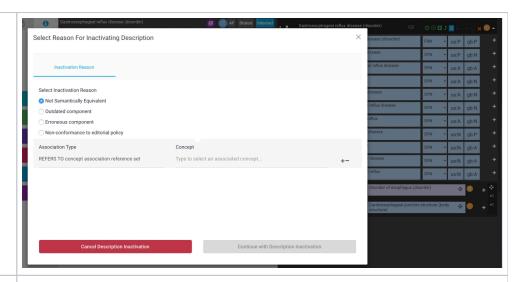

Reason "Not semantically equivalent" requires completion of the REFERS TO concept association reference set entry. The target concept field has the same type-ahead search support as relationship target fields in the edit panel - start typing a word stem and the corresponding concepts will be presented for selection in a drop-down list. The field can also be populated by cut and paste (typically used when the target concept SCTID is available for cut and paste).

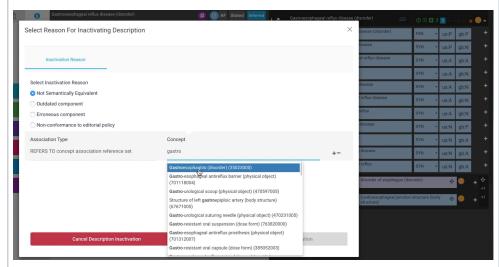

Once the association reference set target is set, the Continue with Description Inactivation button (lower right corner of the popup box) becomes active (green). Press it to continue the inactivation process, or if desired, use the Canc el Description Inactivation button (lower left corner of the popup box) to close the Select Reason for Inactivating Description pop-up box without making any changes (the underlying edit panel will become active again). The small x icon button in the upper right corner of the pop-up box also cancels the inactivation with no changes and restores the underlying edit panel.

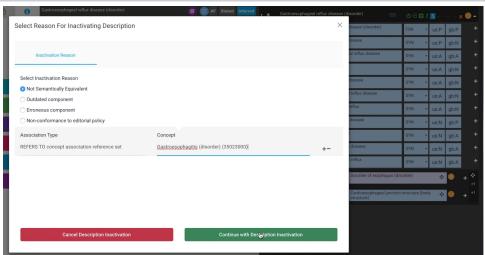

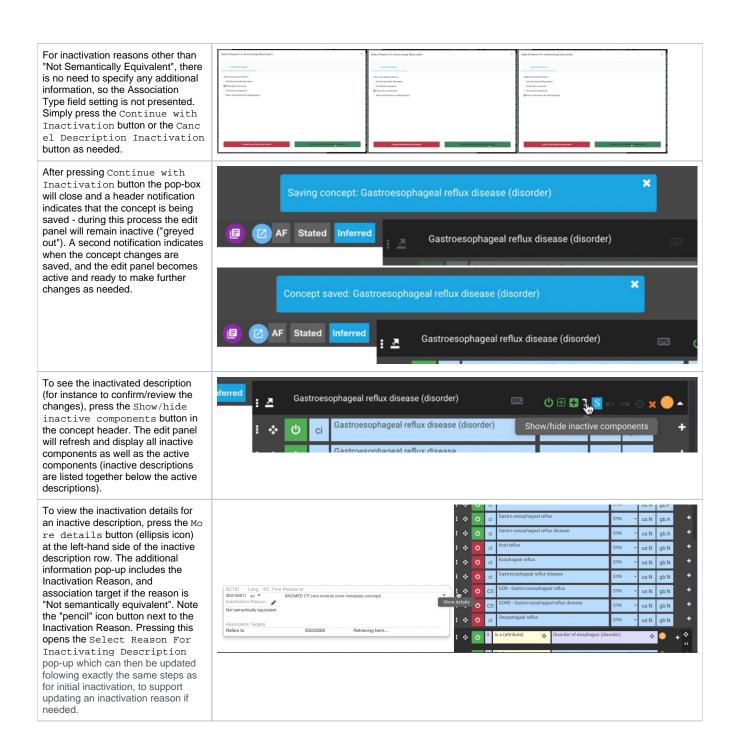

## How do I Inactivate a Relationship?

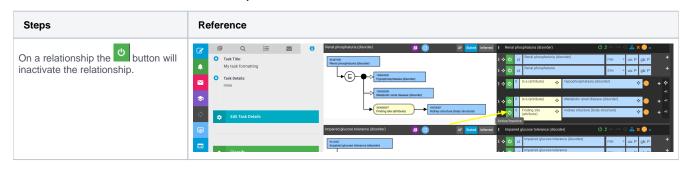

## How do I inactivate a Concept?

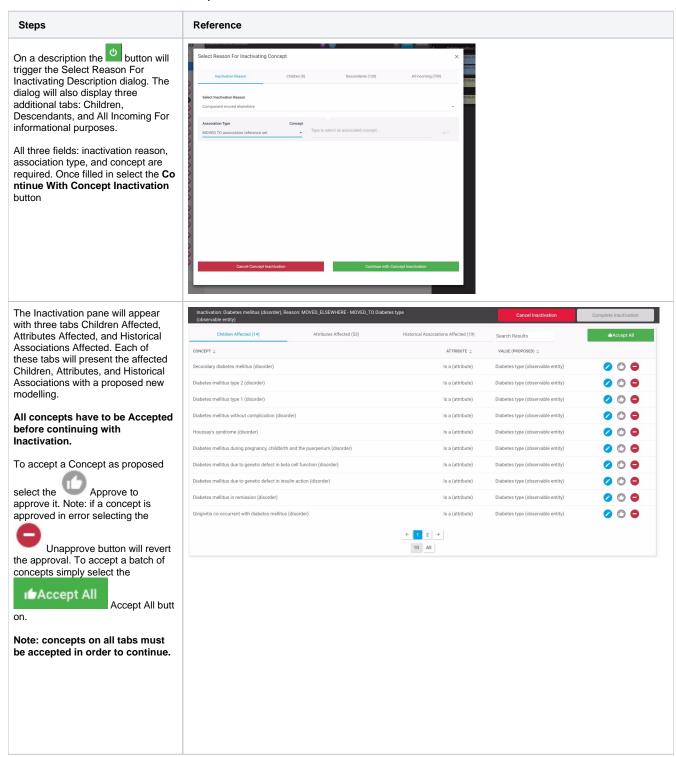

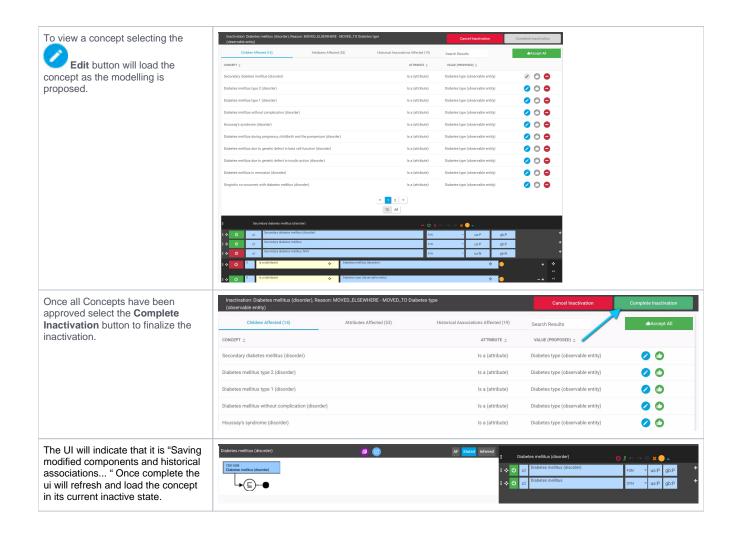